# PROCEDURA RICHIESTA SOTTOSERVIZI

La seguente guida contiene le istruzioni passo-passo per poter inviare la richiesta di sottoservizi.

Questa fase avviene dopo la registrazione dell'utente e la ricezione della mail contenente le credenziali di accesso.

Qui sotto viene mostrata la pagina principale dove poter effettuare l'acceso all'area di lavoro corrispondente.

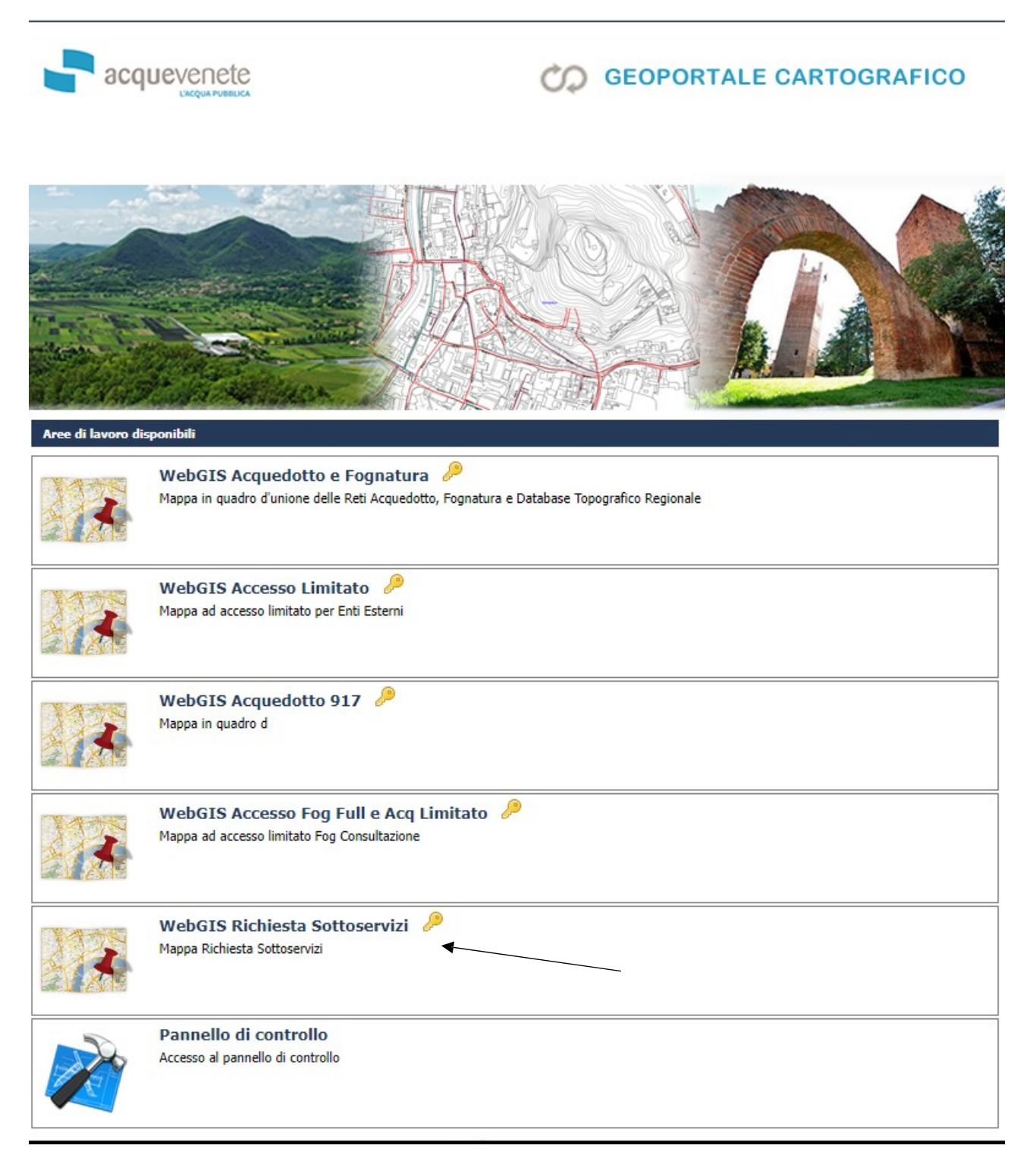

# Premere il pulsante su area di lavoro "WebGIS Richiesta Sottoservizi"

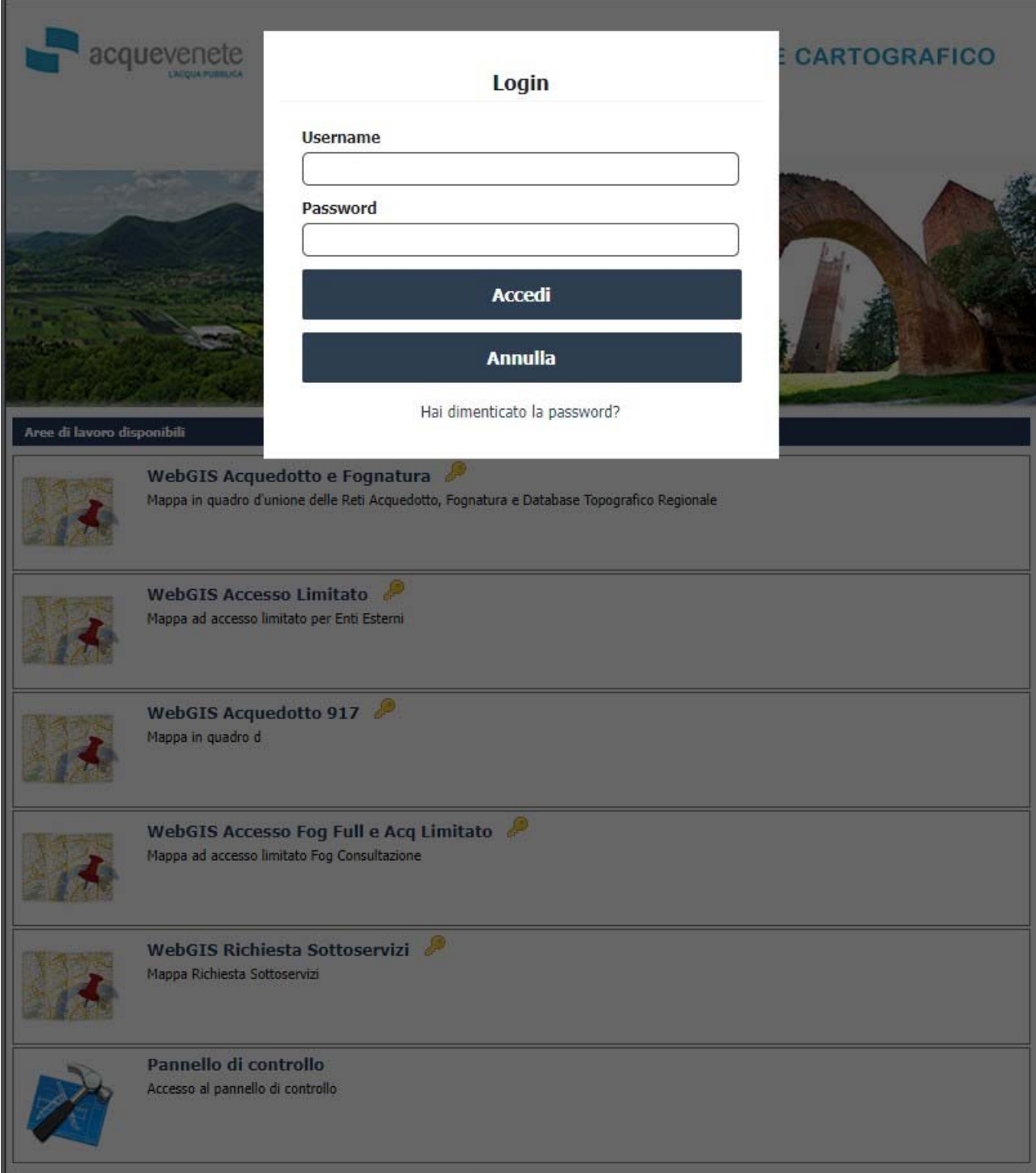

Inserire le credenziali precedentemente inviate sulla casella di posta e premere pulsante "Accedi"

A seguito dell'apertura dell'interfaccia sarà necessario trovare la zona in cui si richiede l'individuazione delle linee idriche e fognarie.

E'possibile utilizzare il modulo "Ricerche" sul menù in alto a destra e poi selezionare "Ricerca Indirizzo"

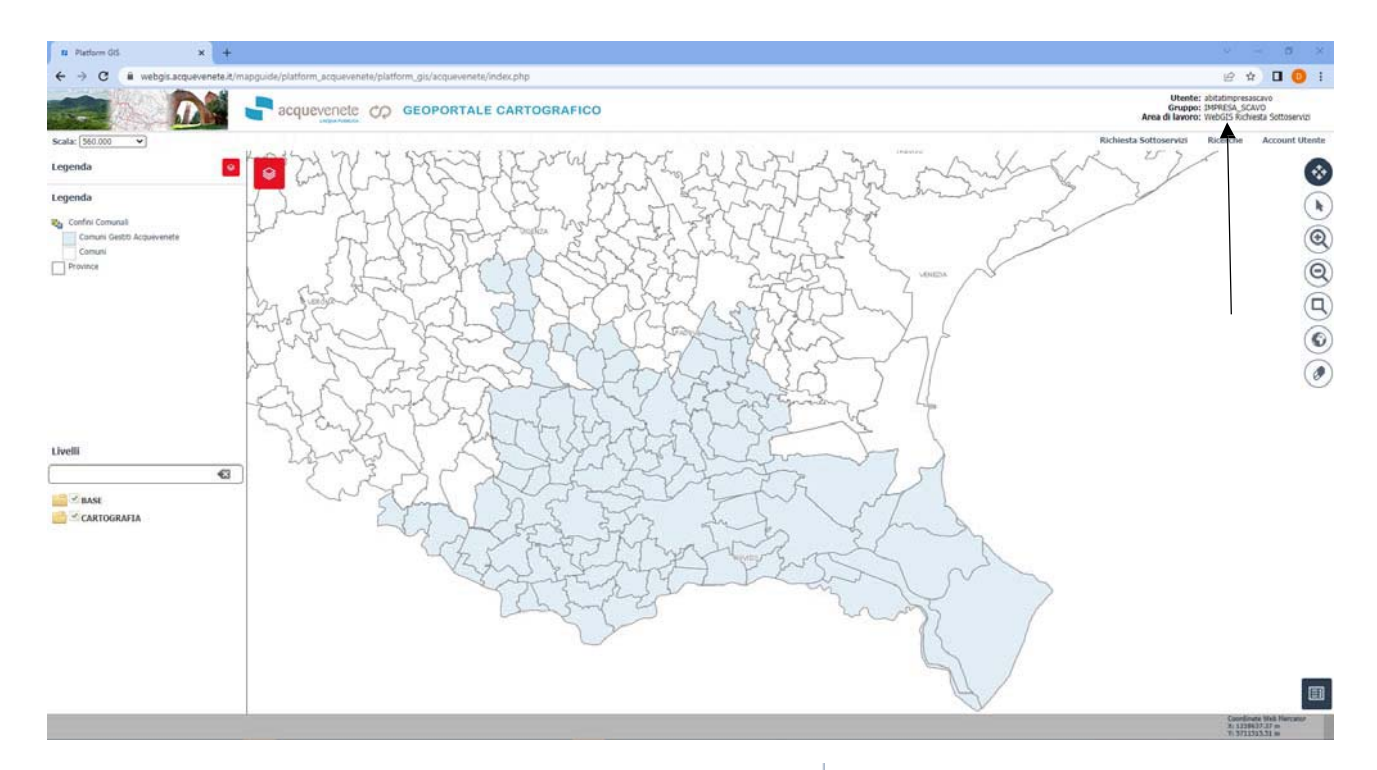

Utente: abitatimpresascavo Gruppo: IMPRESA\_SCAVO<br>Area di lavoro: WebGIS Richiesta Sottoservizi

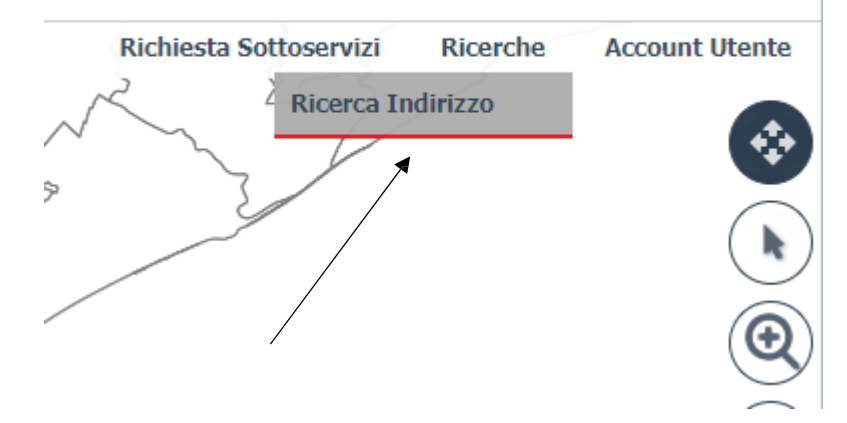

Alla sinistra si aprirà un menu in cui scegliere il comune e la via

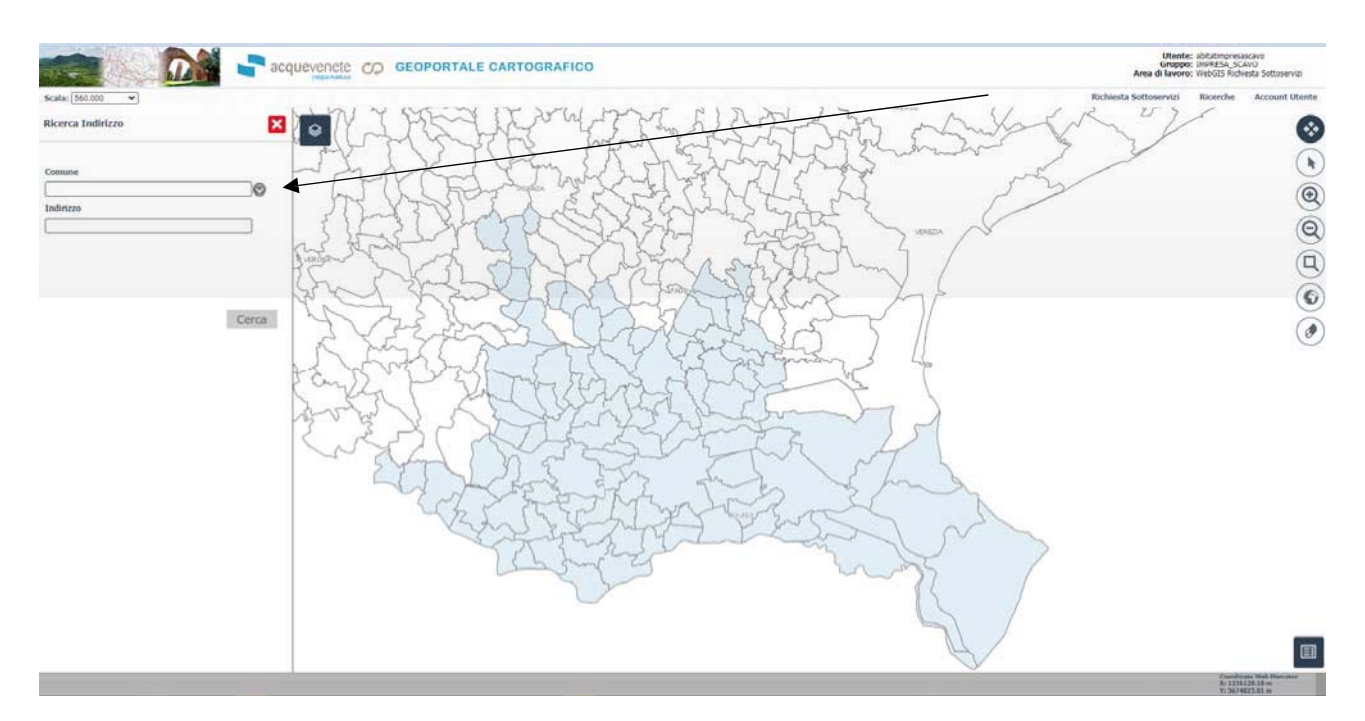

Inseriti i dati richiesti premere il pulsante "Cerca".

Il sistema porterà la visualizzazione della finestra nella zona indicata e evidenzierà in giallo la via corrispondente.

"Esempio: Via Dante Alighieri Comune di Agna"

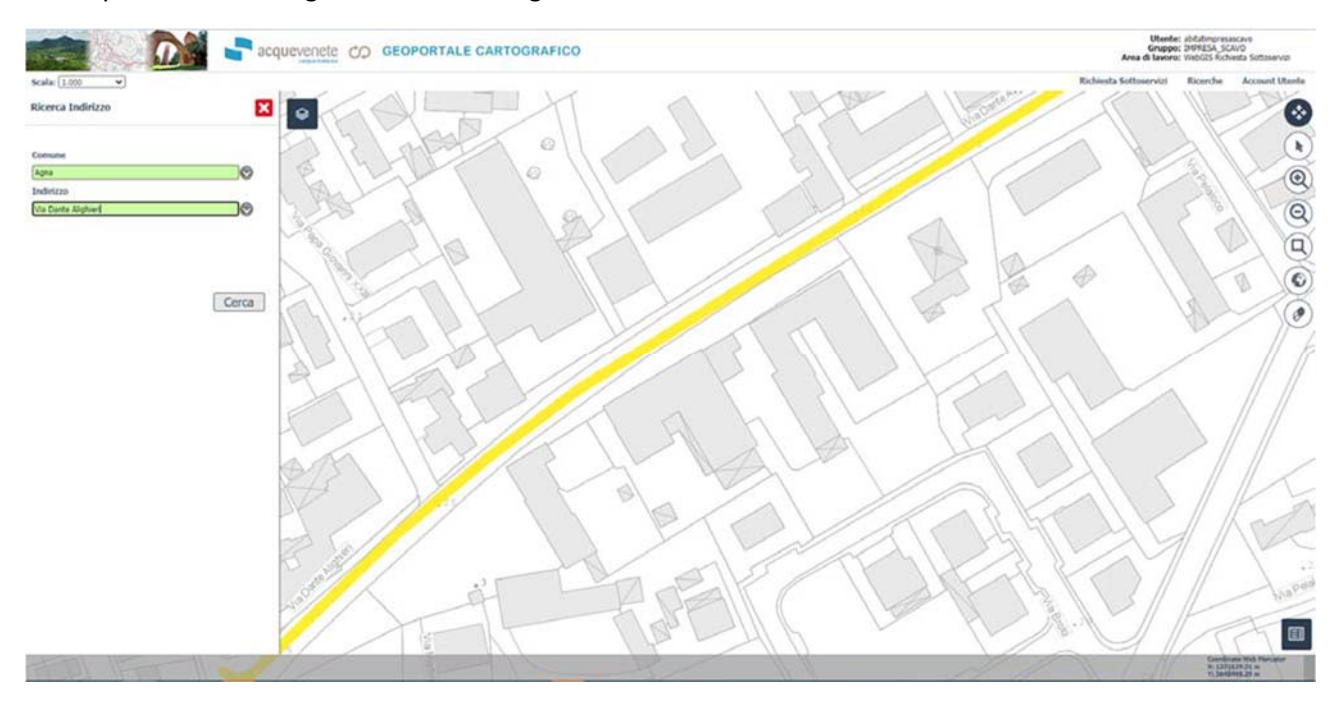

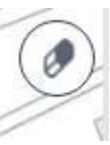

Per togliere la evidenziazione è necessario premere il pulsante

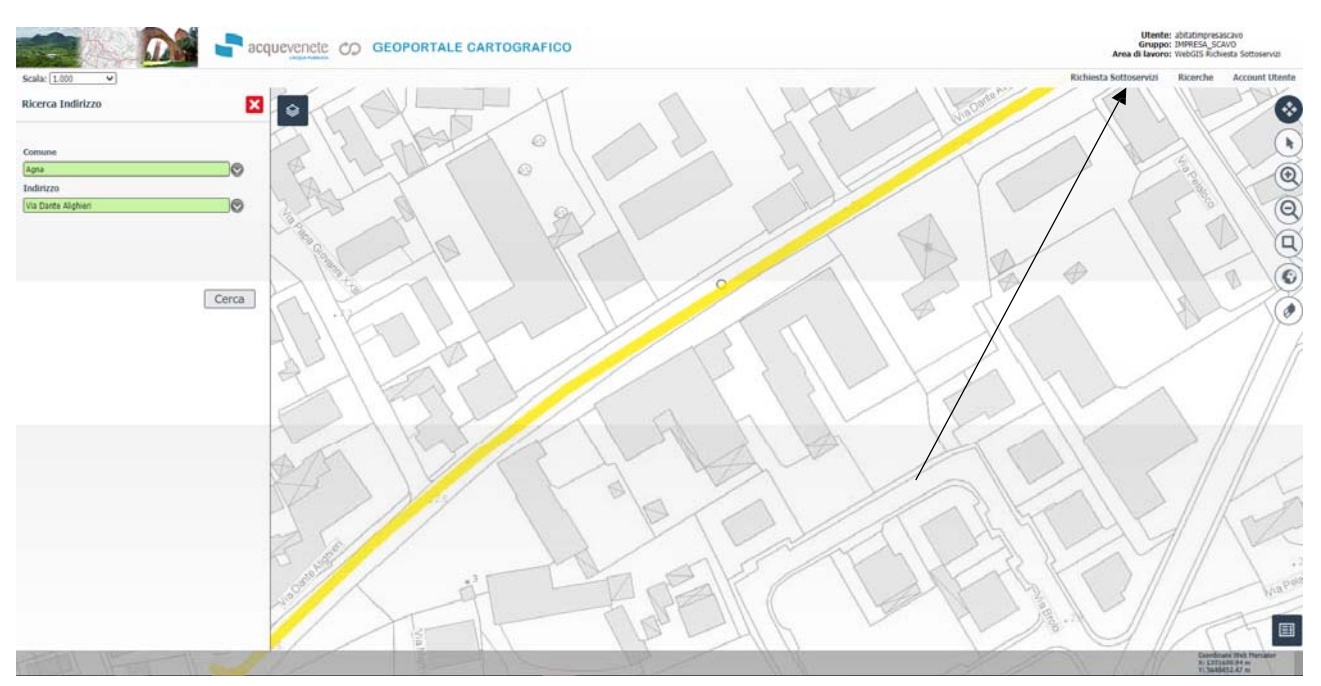

## A partire dal menu "Richiesta Sottoservizi" sarà possibile iniziare iter di inserimento della Richiesta

Si aprirà una maschera con i dati relativi alla registrazione effettuata precedentemente

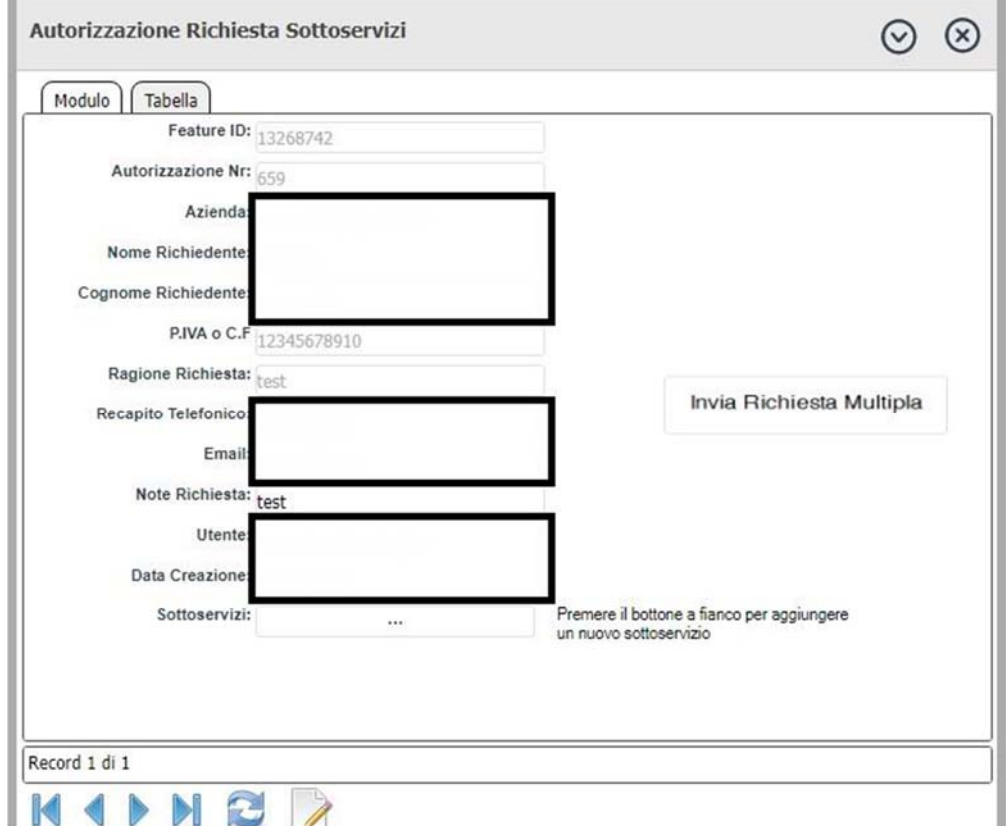

Si può modificare solo il campo note richiesta nel caso in cui fosse necessario evidenziare qualche particolare rispetto alla registrazione effettuata precedentemente.

Per inserire una nuova visualizzazione d'interesse premere il bottone "Sottoservizi"

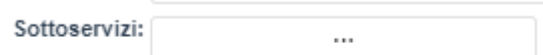

T.

Verrà aperta una nuova maschera contenente tutti i Sottoservizi relativi alla propria richiesta

Nel caso in cui sia il primo inserimento la schermata sarà così proposta.

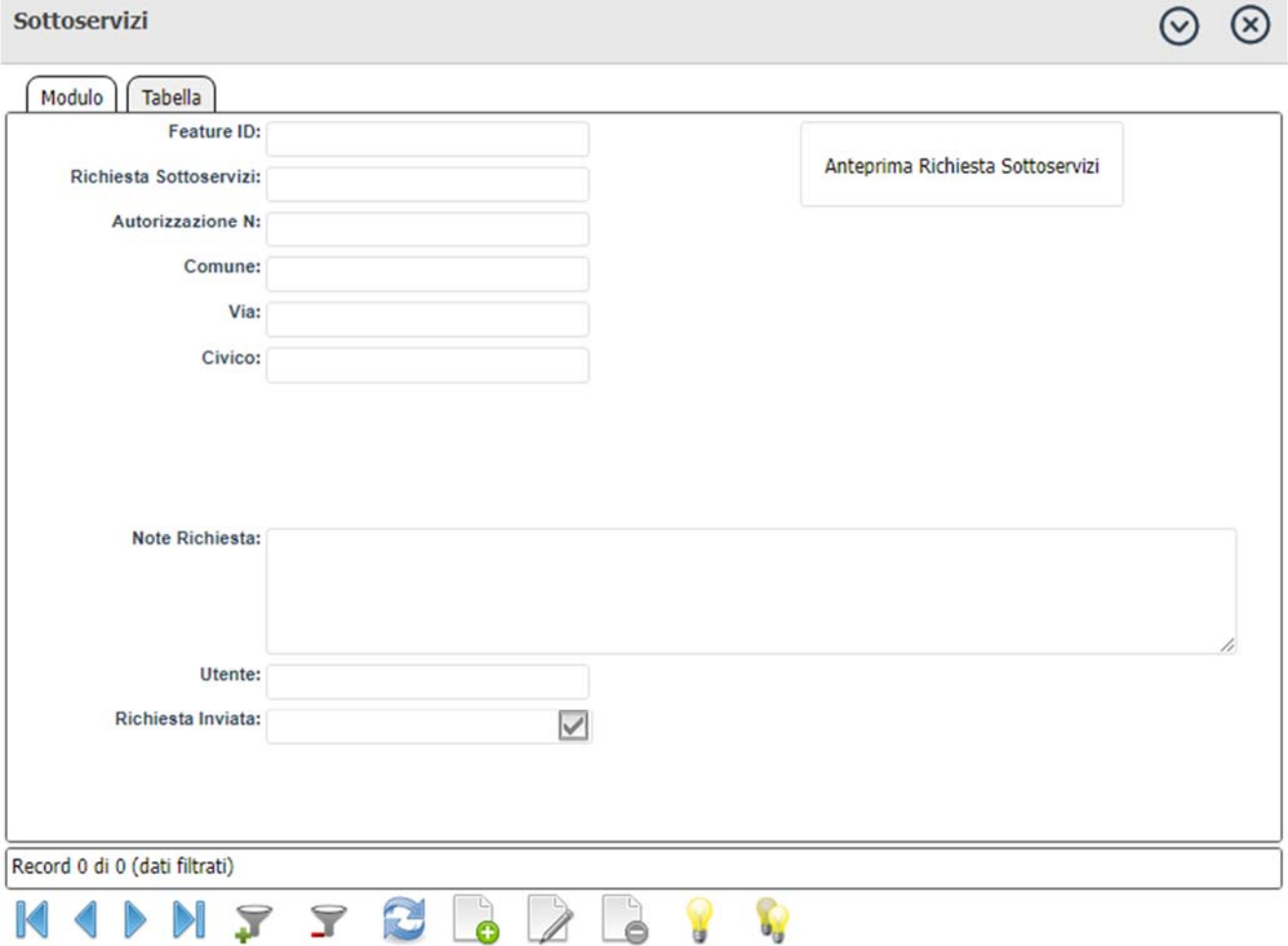

Nel caso in cui sia già stato effettuato almeno un caricamento di una richiesta la schermata sarà così proposta.

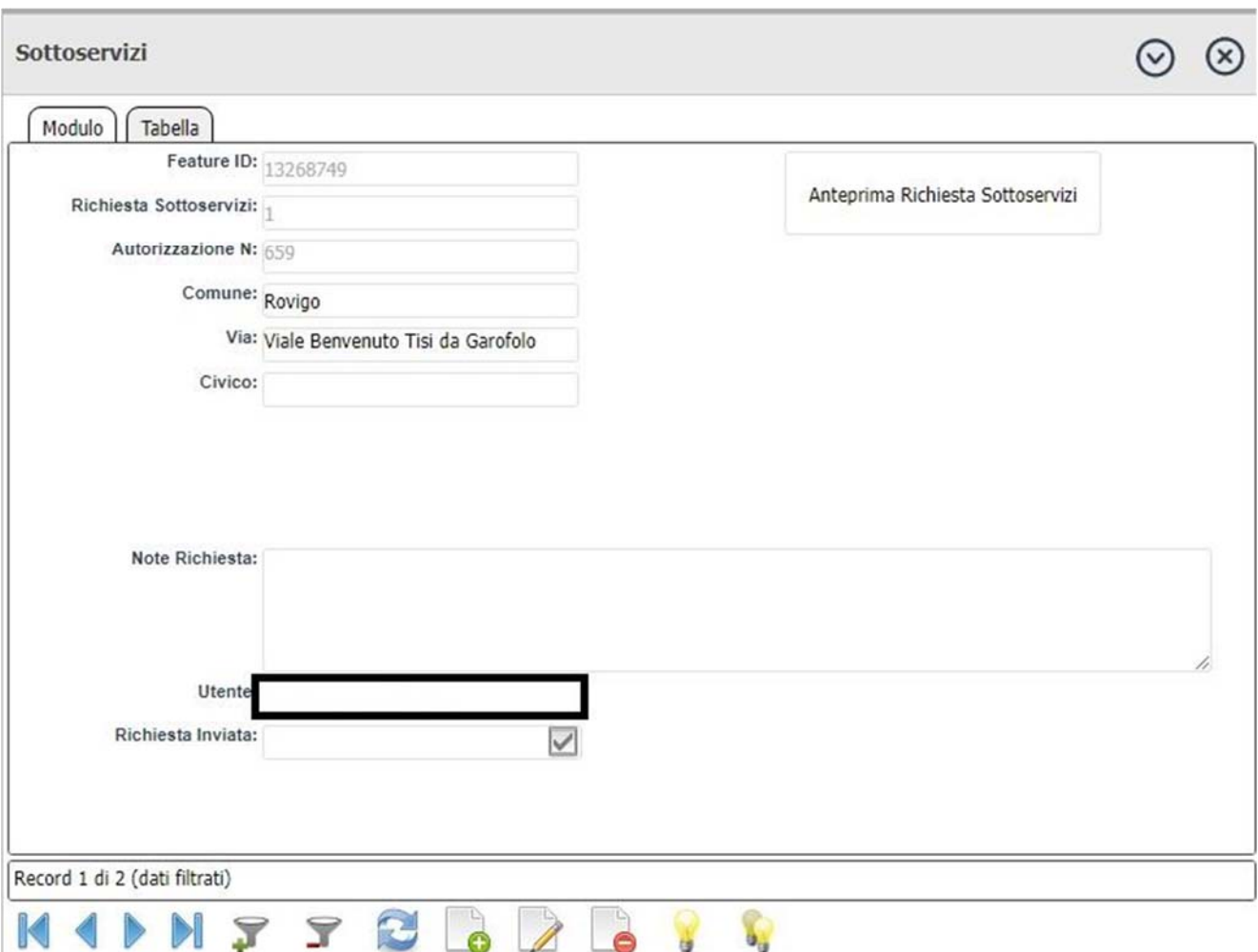

#### Menu maschera

- Per inserire una nuova Richiesta Sottoservizi basterà premere il bottone
- Per modificare una Richiesta esistente basterà premere il bottone
- Per eliminare una Richiesta esistente basterà premere il bottone
- Per aggiungere o togliere il filtro di visualizzazione premere i bottoni
- Per evidenziare in mappa le Richieste Sottoservizi presenti premere i bottoni

▼

Premuto il bottone per creare una nuova richiesta sarà mostrata la seguente schermata.

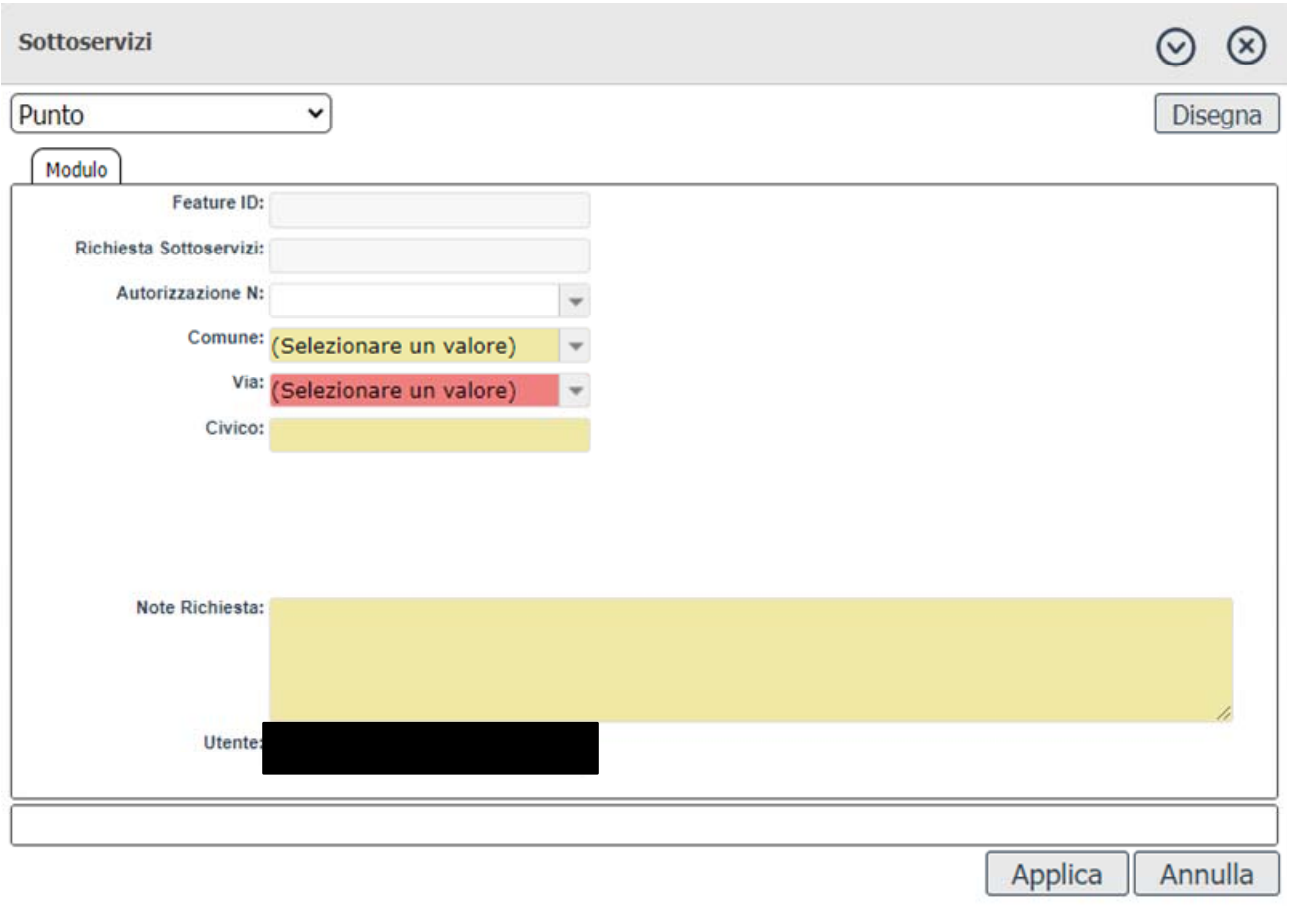

### Sarà necessario premere il pulsante disegna, verrà proposta la seguente schermata.

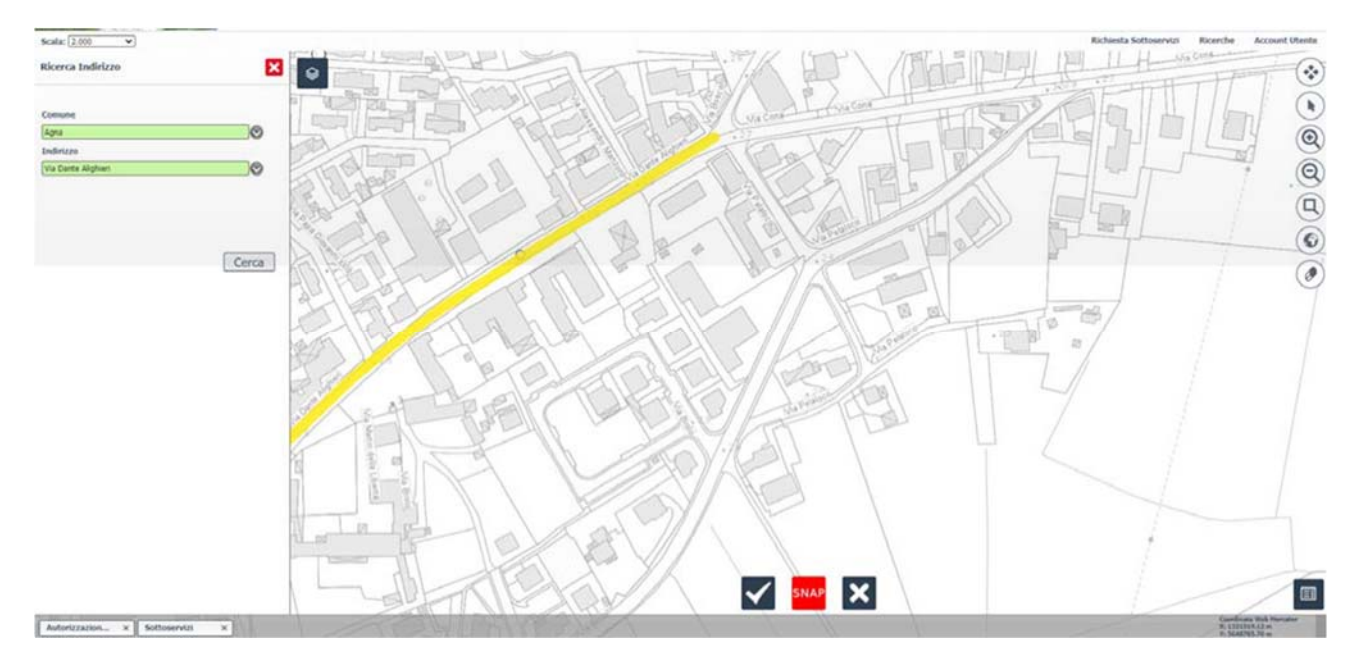

Cliccando con il tasto sinistro del mouse nella zona in cui si andrà a richiedere i Sottoservizi il sistema ricava comune e via in automatico.

Effettuata l'operazione verrà riproposta la schermata precedente.

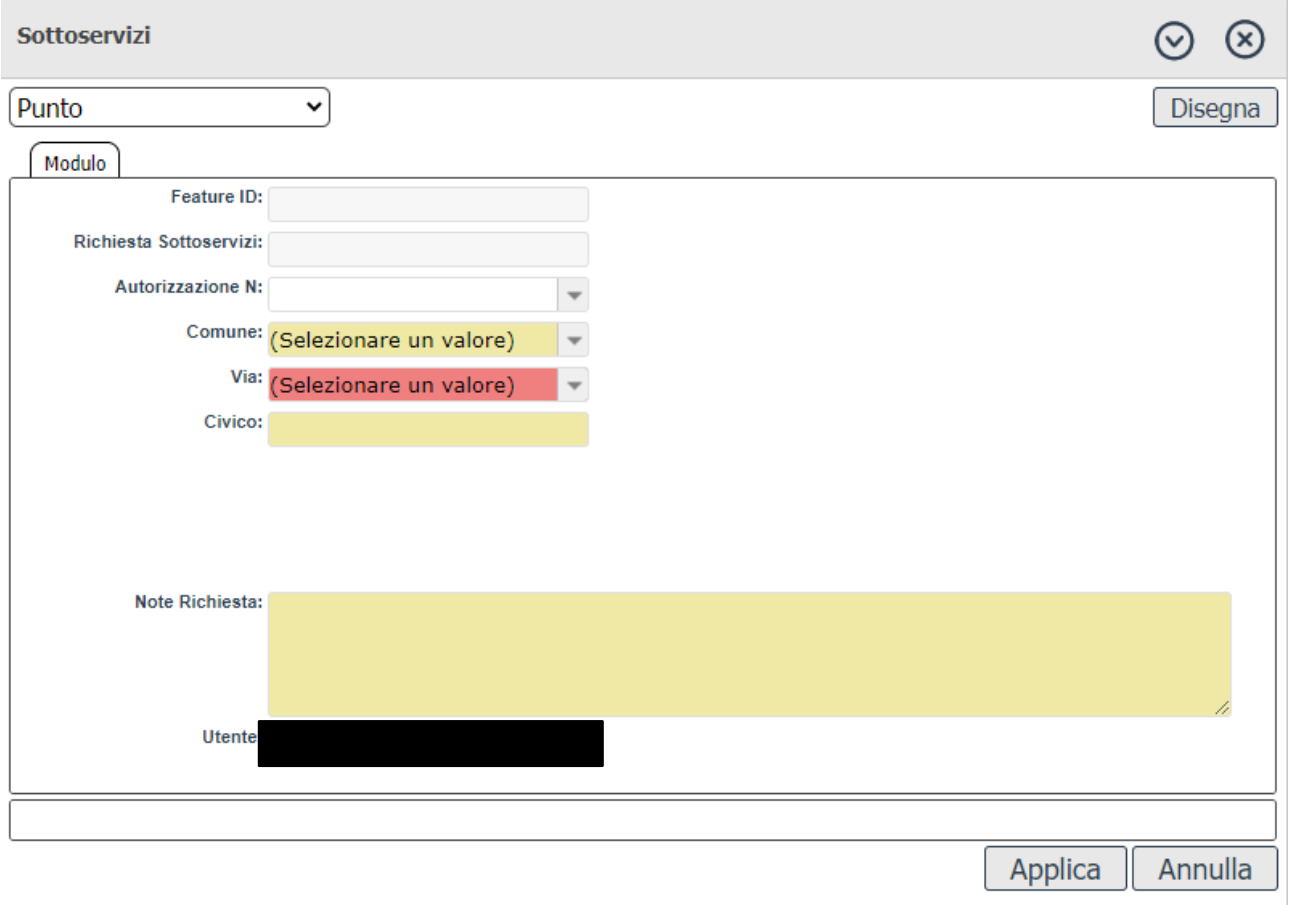

Premere Applica per memorizzare le operazioni effettuate.

Il sistema richiede la conferma del salvataggio tramite questa schermata.

webgis.acquevenete.it dice

Confermi il salvataggio?

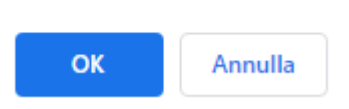

Confermato il salvataggio sarà disponibile la richiesta appena creata con comune e via compilati.

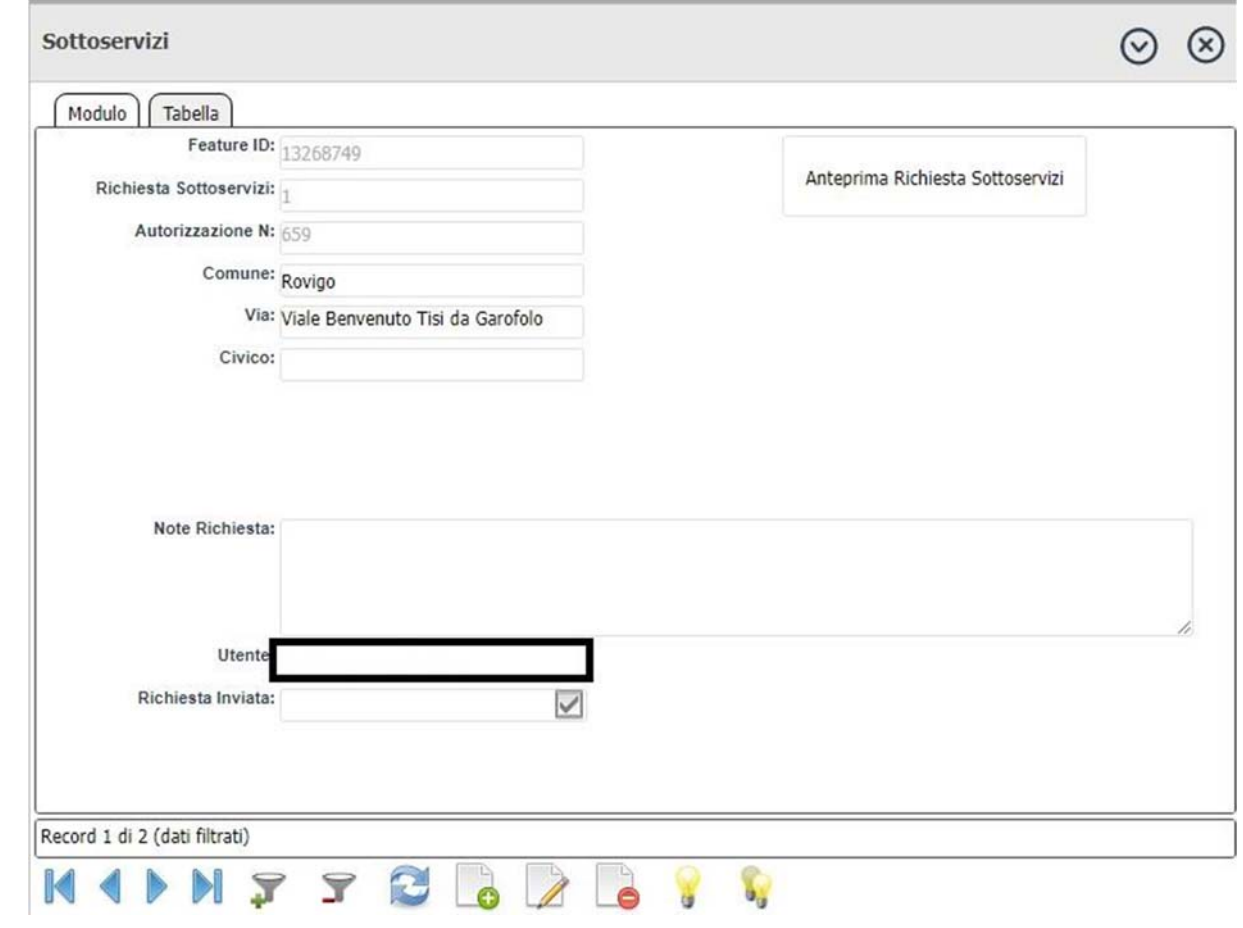

Inseriti gli scavi e confermato che i dati inseriti siano corretti si potrà procedere alla richiesta di sottoservizi.

Per effettuare questa operazione si deve premere il bottone "Invia Richiesta Multipla".

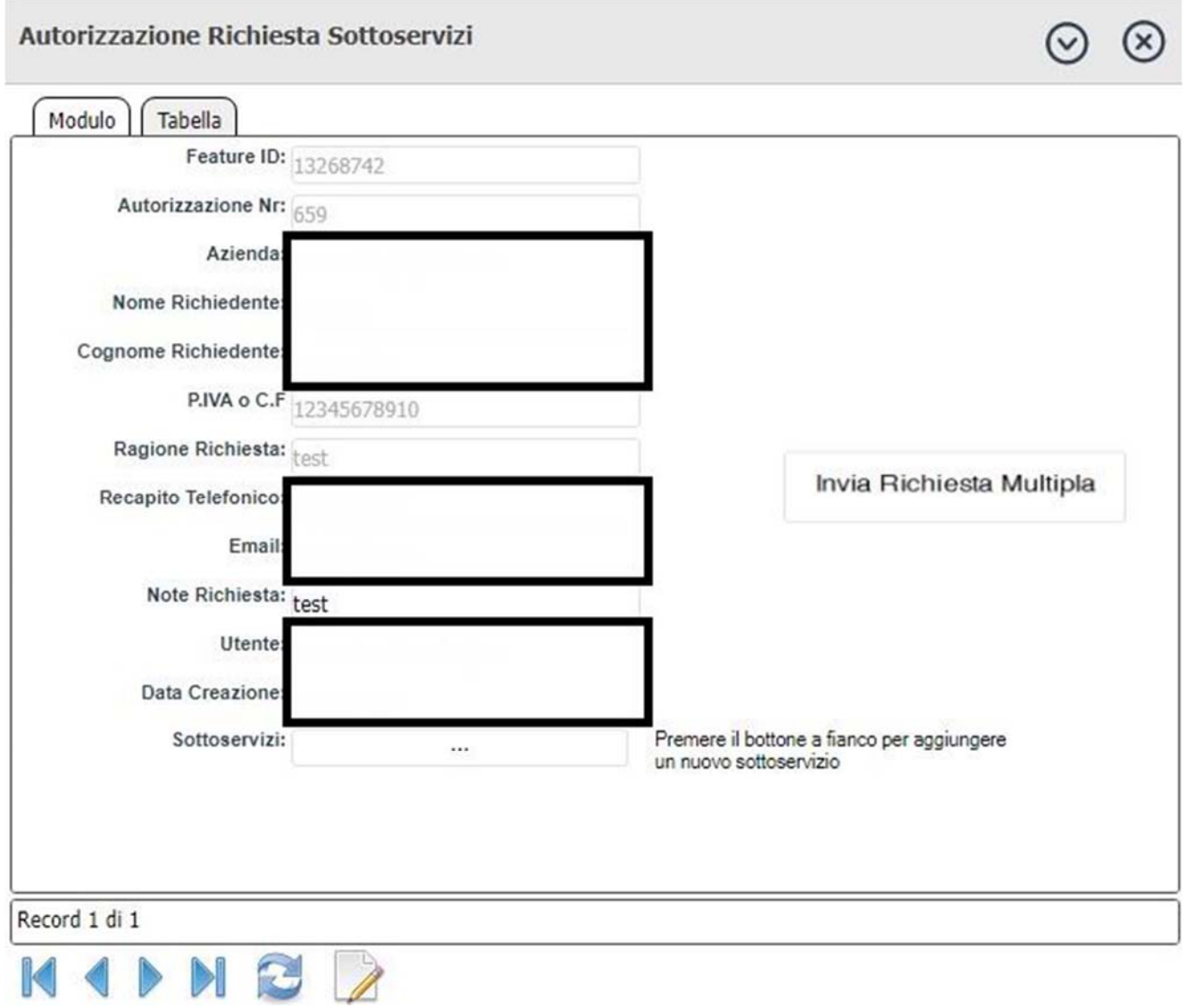

Il sistema procederà all'invio di una mail con allegate le planimetrie in formato pdf dei sottoservizi delle zone che sono state selezionate in precedenza.

## *Si consiglia di effettuare più inserimenti di Richieste Sottoservizi in questo modo l'invio delle planimetrie sarà evaso con un'unica trasmissione.*

Sarà necessario attendere fino al completamento dell'operazione, sarà mostrato il seguente messaggio.

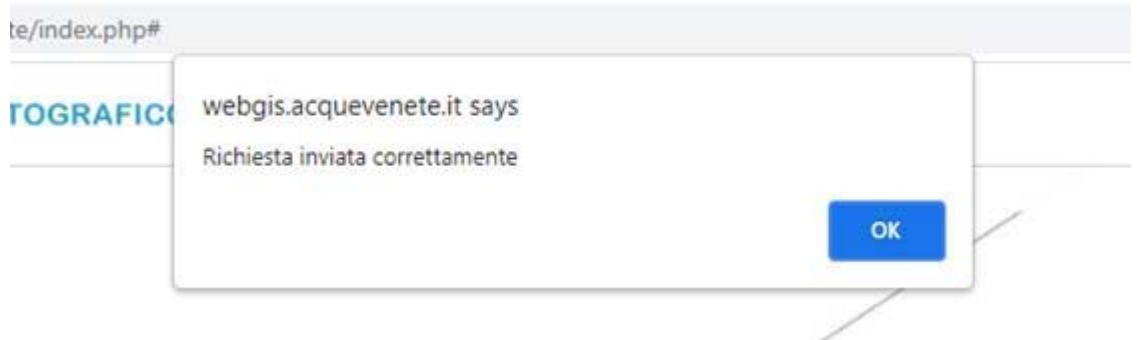

Premendo Ok sarà terminato l'iter per la creazione e invio Richiesta di Sottoservizi.